# Instrukcja obsługi

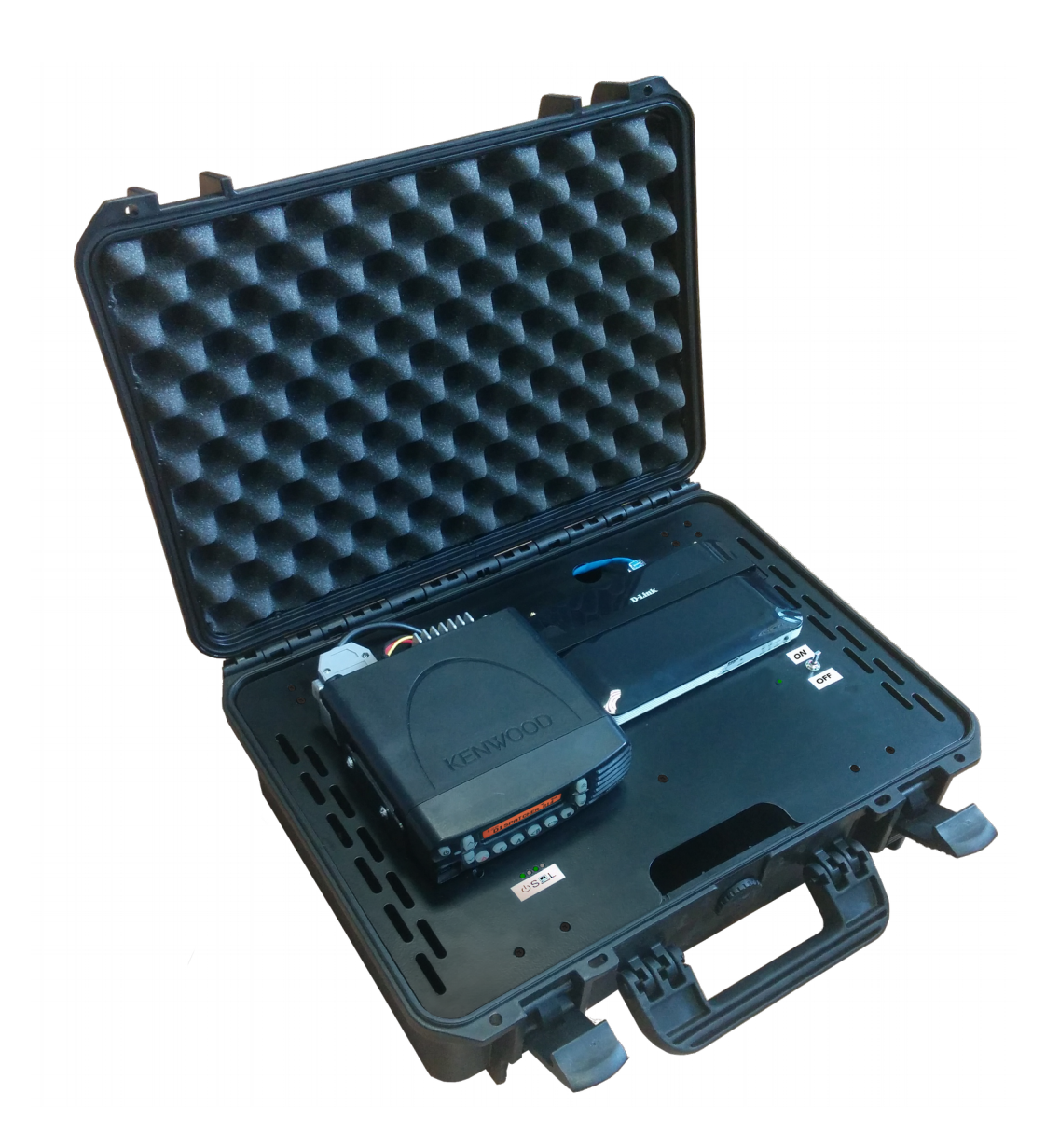

# Zestaw walizkowy zdalnego sterowania radiotelefonem

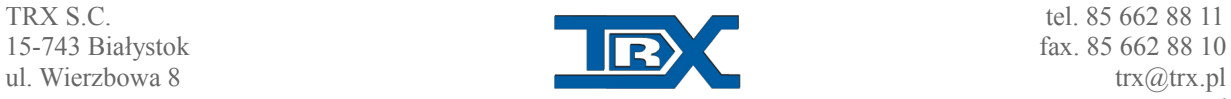

# **1. Opis produktu**

Zdalne sterowanie SGM5E VOIP firmy TRX pozwala na sterowanie szeroką gamą radiotelefonów poprzez sieć Ethernet:

Dzięki wykorzystaniu urządzeń zdalnego sterowania radiotelefonem SGM5ES VoIP możemy sterować zdalnie poprzez sieć IP wieloma radiotelefonami. (Obsługiwane modele radiotelefonów to np. Motorola GM360, Motorola DM3600, Motorola DM4600, Kenwood NX700, Hytera MD785 i wiele innych.).

Do zdalnego sterowania można połączyć się z użyciem Konsoli Dyspozytorskiej TRX lub oprogramowania TRX Radio Over IP (TRX RoIP).

Minimalna zalecana przepływność łącza sieciowego to wartość do 90kb/s w obydwie strony przy wyłączonej kompresji sygnału audio. Istotna jest również stała wartość opóźnienia pakietów w danej sieci (ping).

Jednym z głównych atutów tego urządzenia jest wielodostęp, oznacza to, że z jednego radiotelefonu może korzystać wielu użytkowników w tym samym czasie. Obsługa możliwa jest z Systemu Konsol Dyspozytorskich, za pomocą urządzenia Klient SGM5E VoIP oraz darmowego oprogramowania TRX RoIP pod Windowsem.

Urządzenie SGM5ES pozwala na nagrywanie dźwięku oraz zawartości wyświetlacza radiotelefonu po IP na rejestratorach KSRC.

## **2. Skład zestawu**

W skład Zestawu walizkowego zdalnego sterowania radiotelefonem wchodzi:

- Zdalne sterowanie SGM5ES zabudowane w stelażu walizki
- Walizka z tworzywa odpornego na uszkodzenia mechaniczne
- Zasilacz wraz z zasilaniem awaryjnym (akumulatorem)
- Router Wi-Fi HSDPA/3G
- Antena zewnętrzna do routera
- Przewód zasilający

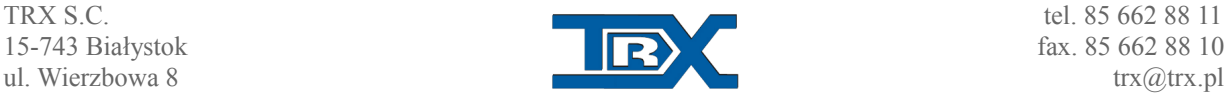

# **3. Przygotowanie do pracy**

## **3.1. Zasilanie**

Zestaw Zdalnego sterowania radiotelefonem posiada zasilanie awaryjne obejmujące zasilanie routera HSDPA/3G, chłodzenia zestawu, zdalnego sterowania SGM5ES i samego radiotelefonu.

Zasilanie należy uruchomić. Zasilanie uruchamia się samoistnie po podłączeniu przewodu zasilania 230V z lewej strony walizki Zestawu walizkowego zdalnego sterowania . (*rys.1)*

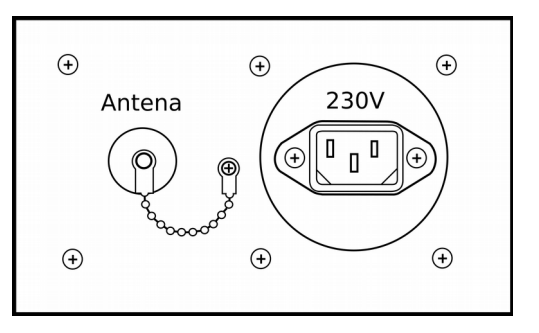

Poza złączem zasilania na panelu znajduje się także

złącze antenowe radiotelefonu typu N. *Rys. 1. złącze zasilania* 

Ponadto w przypadku potrzeby natychmiastowego uruchomienia zestawu bądź uruchomienia go bez dostępu do zasilania 230V można to zrealizować za pomocą przełącznika zasilania (patrz *rys. 2*).

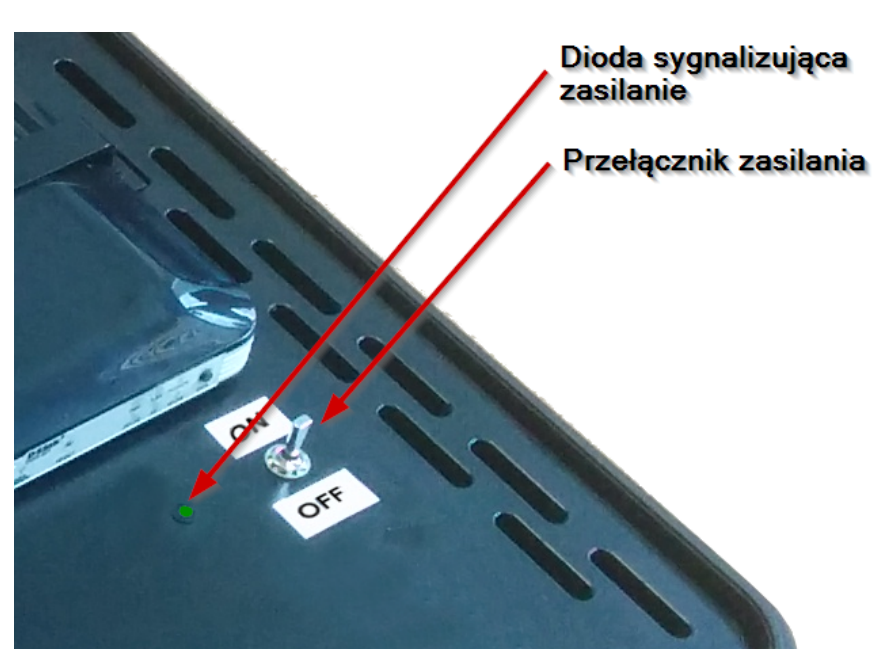

*Rys. 2. Położenie przełącznika i diody zasilania*

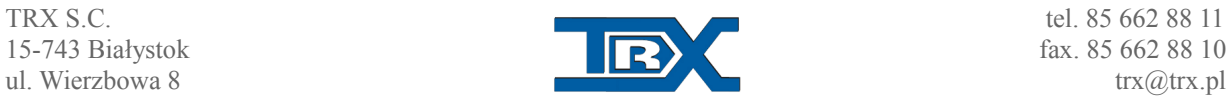

Jest to przełącznik chwilowy – aby włączyć zasilanie należy go przytrzymać w pozycji górnej ( ON ) do momentu zaświecenia diody sygnalizującej. Zaświecenie diody oznacza aktywne zasilanie.

KAŻDORAZOWO po zakończeniu pracy należy wyłączyć zasilanie awaryjne aby uniknąć niepotrzebnego rozładowania akumulatora. Aby to uczynić należy przytrzymać przełącznik w pozycji dolnej ( OFF ) do momentu zgaśnięcia diody sygnalizującej zasilanie.

### **3.2. Akcesoria**

Wszelkie akcesoria znajdują się w przegrodzie bagażowej w walizce – aby się do nich dostać należy unieść górną płytę razem przykręconymi do niej elementami.

## **4. Konfiguracja zdalnego sterowania**

Aby skonfigurować urządzenie SGM5ES TRX należy uruchomić program TRX RoIP na komputerze pracującym pod systemem MS Windows. Następnie należy ustawić adresację dla danego urządzenia i wybrać model radiotelefonu jaki będzie obsługiwany.

Dla Konsoli Dyspozytorskiej należy dodatkowo skonfigurować obsługę zdalnego sterowania i ustawieniach serwera web.

### **4.1. Połączenie z urządzeniem SGM5ES**

Sterowanie SGM5ES domyślnie dostępne jest pod adresem IP = **172.16.0.189** Aby uzyskać do niego dostęp w celu zmiany tego adresu IP, ustaw adres np. 172.16.0.111 z maską 255.255.0.0 w zaawansowanych ustawieniach protokołu IP (o ile posiadana sieć lokalna nie korzysta z sieci 172.16.0.0/16).

#### **Uwaga:**

Przed zmianą konfiguracji należy zanotować sobie stare ustawienia, aby do nich docelowo wrócić.

W tym celu "Otwórz Centrum sieci i udostępniania" i zmień ustawienia "Protokołu internetowego TCP/IP" karty sieciowej dla połączenia sieciowego, którego będziesz używać do

połączenia z urządzeniem SGM5ES.

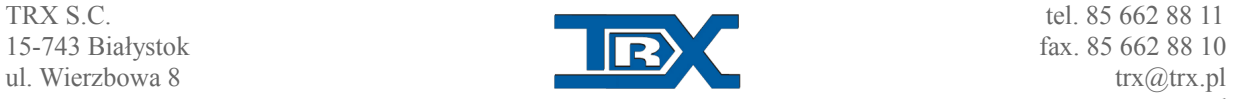

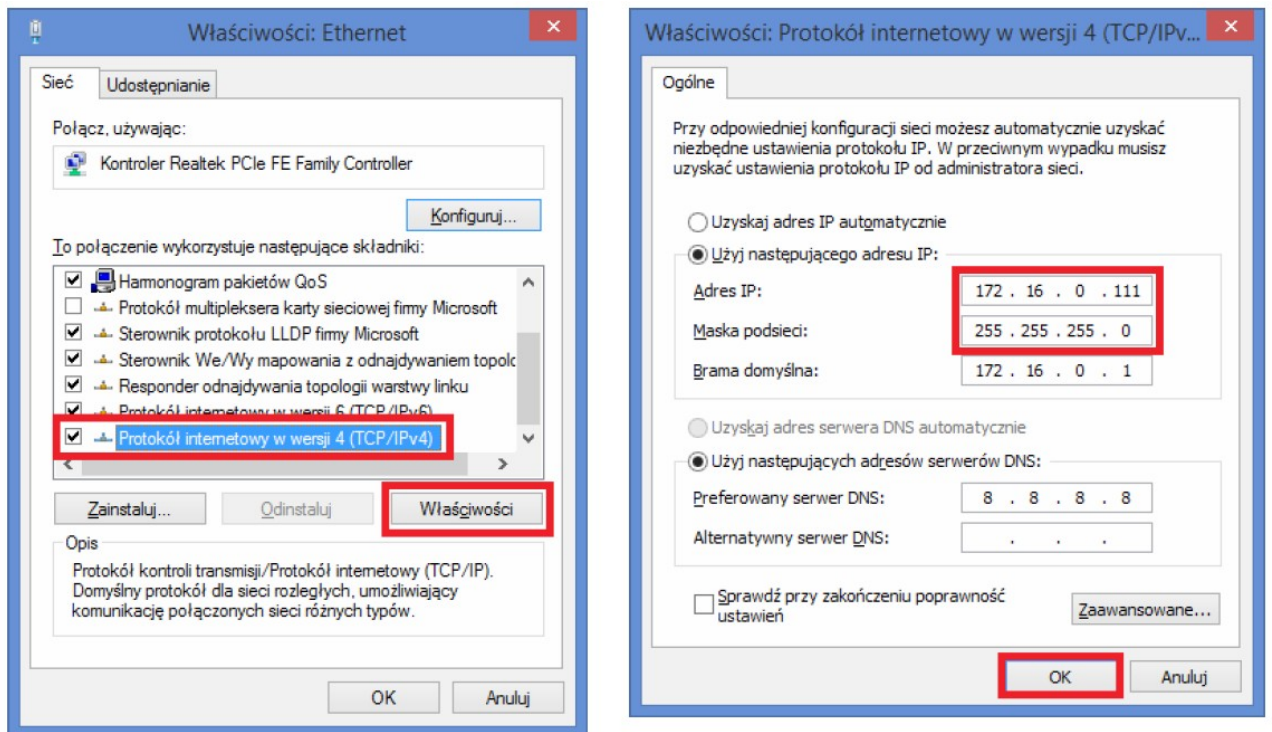

*Rys. 1. Okna konfiguracyjne protokołu TCP/IP w systemie Windows*

**Wprowad**ź przykładowy adres hosta IP sieci np. 172.16.0.111 i maskę podsieci 255.255.0.0, a

następnie kliknij przycisk "OK" aby zamknąć to okienko.

Następnie kliknij przycisk "OK", aby potwierdzić ustawione zmiany.

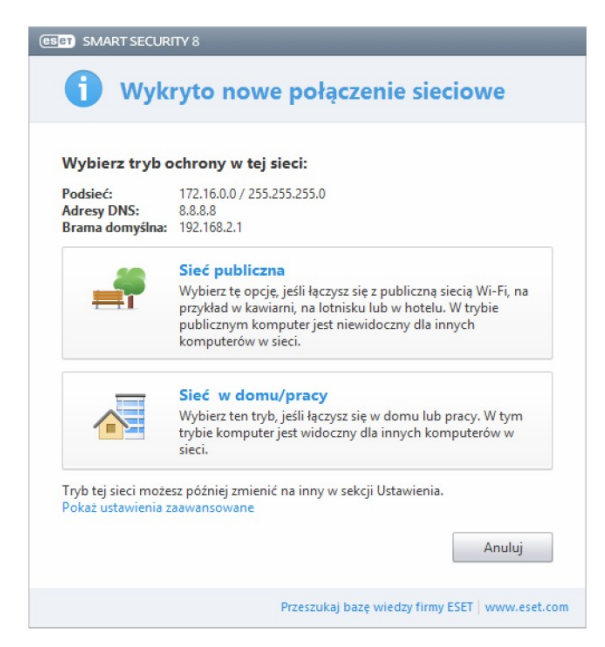

*Rys. 2. Przykładowe okno trybu ochrony*

W zależności od ustawień i oprogramowania zainstalowanego na komputerze należy wybrać

tryb ochrony w dodanej sieci. Zalecane jest wybrać opcję "Sieć w domu/pracy".

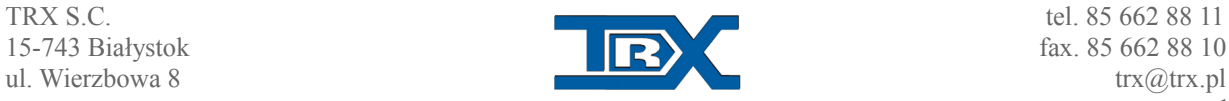

#### **SPRAWDZENIE ŁĄCZNOŚCI Z URZĄDZENIEM SGM5ES POPRZEZ PROGRAM PING.**

Wybierz z aplikacji "Wiersz polecenia". Pojawi się czarne okienko konsoli, wpisz w nim komendę: ping 172.16.0.189

| Wiersz polecenia<br><b>DES</b>                                                                                                    |  |
|----------------------------------------------------------------------------------------------------|--|
| Microsoft Windows [Version 6.3.9600]<br>(c) 2013 Microsoft Corporation. Wszelkie prawa zastrzeżone.                                                                                                    |  |
| C:\Users\Renata>ping 172.16.0.189                                                                                                    |  |
| Pinging 172.16.0.189 with 32 bytes of data:<br>Reply from 172.16.0.189: bytes=32 time=1ms TTL=64<br>Reply from 172.16.0.189: bytes=32 time<1ms TTL=64<br>Reply from 172.16.0.189: bytes=32 time<1ms TTL=64<br>Replv from 172.16.0.189: bvtes=32 time<1ms TTL=64 |  |
| Ping statistics for $172.16.0.189$ :<br>Packets: Sent = 4, Received = 4, Lost = 0 (0% loss),<br>Approximate round trip times in milli-seconds:<br>Minimum = 0ms. Maximum = 1ms. Average = 0ms                                                                   |  |
|                                                                                                    |  |

*Rys. 3. Okno Wiersza polecenia - ping*

Jeżeli otrzymasz odpowiedź z 172.16.0.189, to znaczy że masz połączenie ze sterowaniem

SGM5ES i możesz uruchomić program RoIP w celu konfiguracji.

## **4.2. Uruchamianie programu TRX RoIP (Radio over IP)**

Uruchom programu poprzez skrót in A

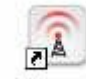

Radio over IP

## **4.3. Dodawanie serwerów (radiotelefonów) RoIP**

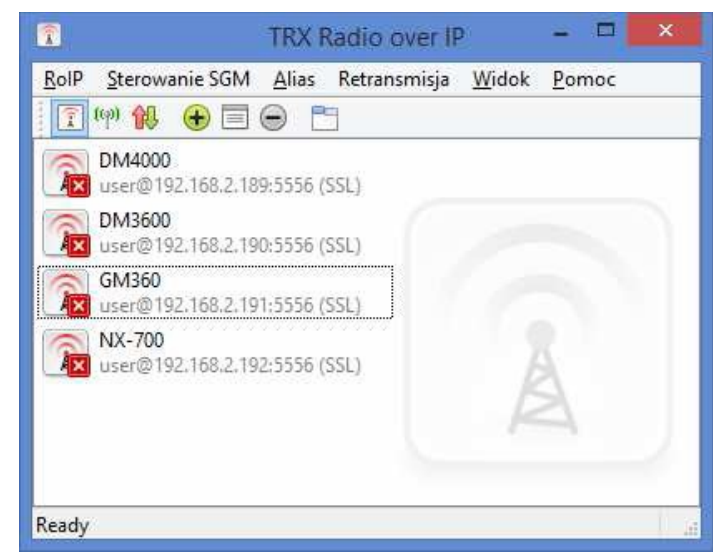

*Rys. 4. Okno programu TRX RoIP*

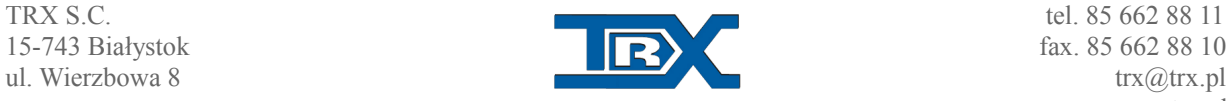

Po uruchomieniu programu RoIP, aby dodać nowy serwer należy **+** kliknąć ikonę w pasku narzędzi (przy podświetlonym przycisku $\boxed{1}$ ) lub poprzez wybór z menu:

#### **Menu → Sterowanie SGM → Dodaj**

Pojawi się okienko Konfiguracji serwera.

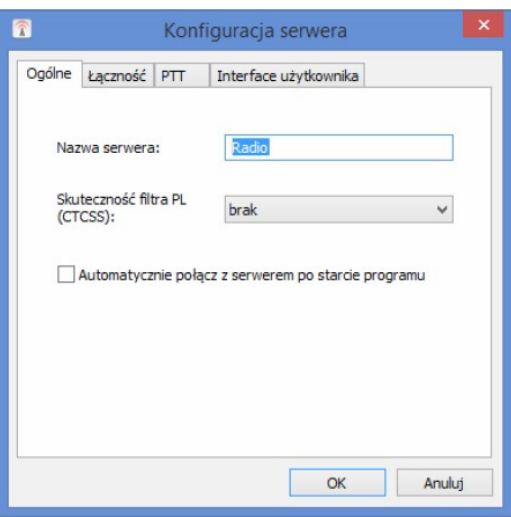

*Rys. 5. Okno konfiguracji serwera - Ogólne*

W zakładce **Ogólne** wpisujemy dowolną nazwę serwera, która będzie wyświetlana w programie dla danego serwera. Będzie ona również używana podczas identyfikacji nagrań na rejestratorze rozmów KSRC firmy TRX.

Pole wyboru "Skuteczność filtra PL (CTCSS)" umożliwia skonfigurowanie filtra górnoprzepustowego tłumiącego przydźwięk. Dostępne wartości to "brak", "mała", "średnia","duża".

Opcjonalnie możemy zaznaczyć automatyczne połączenie z serwerem po starcie programu.

Należy pamiętać o wprowadzeniu poprawnego hasła i zaznaczenia pola wyboru "Zapamiętaj hasło".

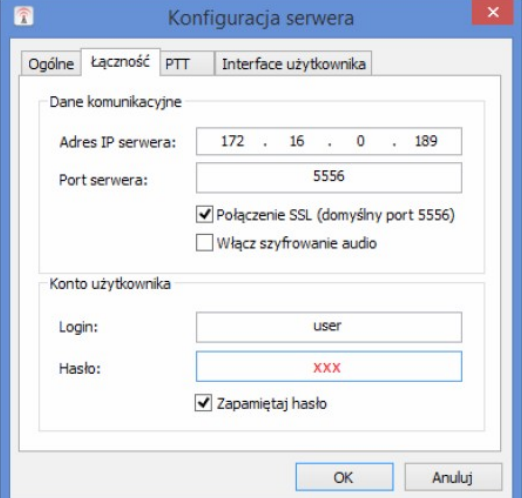

*Rys. 6. Okno konfiguracji serwera - Łączność*

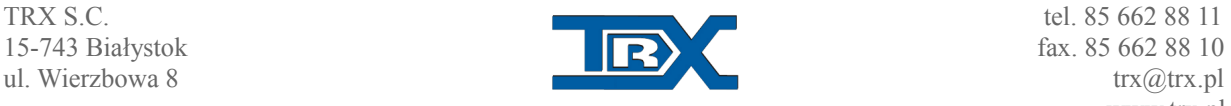

W zakładce **Łączność** wpisujemy domyślne parametry:

**Adres IP serwera** - *172.16.0.189* **Port serwera:** *5555 lub 5556 dla połączenie SSL*

Można również włączyć szyfrowanie audio.

**Login użytkownika** – *user (wykorzystujemy do łączenia się z radiotelefonem)* **Hasło użytkownika i administratora** – *xxx*

Zaznacz "Zapamiętaj hasło", aby zapamiętało hasło w programie.

Pozostałe zakładki (PTT oraz Interfejsu użytkownika) nie muszą być konfigurowane do połączenia się z serwerem, natomiast należy je skonfigurować, aby usprawnić pracę z radiotelefonem, w szczególności przy wykorzystaniu interfejsu mikrofonowego SGM (Pulpitu SGM), Pulpitu VoIP HT, Pulpitu VoIP Tiger oraz interfejsu mikrofonowego Tiger działającego częściowo jako Pulpit VoIP Tiger.

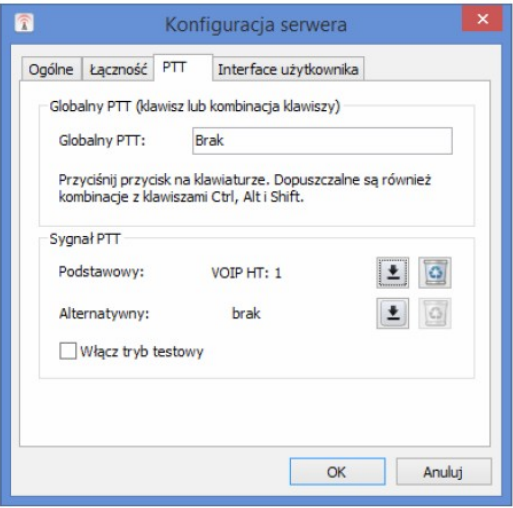

*Rys. 7. Okno konfiguracji serwera - PTT*

W zakładce PTT można zdefiniować dwa sygnały PTT w zależności, z czego będziemy korzystać:

1. W ramce Globalny PTT możemy ustawić klawisz lub kombinację klawiszy. Możemy to zrobić przez naciśnięcie lewym przyciskiem myszy na okno Globalnego PTT, gdzie standardowo jest napis "Brak" i wybrać klawisz lub dowolną kombinację klawiszy. Dopuszczalne są również kombinacje z klawiszami Ctrl, Alt i Shift.

2. W ramce Sygnał PTT możemy ustawić sygnał PTT z urządzeń:

- interfejs mikrofonowy SGM (Pulpit SGM),

- Pulpit VoIP HT,

- Pulpit VoIP Tiger,

- interfejs mikrofonowy Tiger (wyświetlający się w systemie jako Pulpit VoIP Tiger)

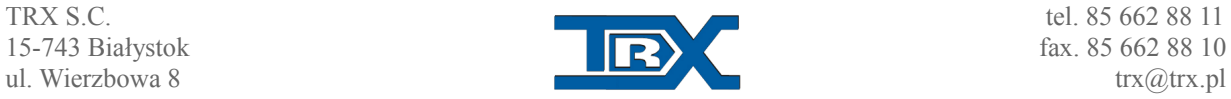

#### **UWAGA:**

Należy pamiętać o tym, że interfejs mikrofonowy Tiger nie posiada głośnika, należy skonfigurować audio tak, aby urządzenie odtwarzające było inne niż podłączony interfejs.

Aby ustawić interesujący nas przycisk należy nacisnąć <sup>12</sup>przycisk, następnie nacisnąć

przycisk urządzenia, którym chcielibyśmy włączać PTT dla konfigurowanego radiotelefonu:

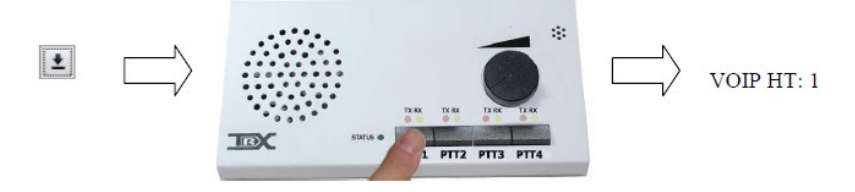

*Rys. 8. Konfiguracja przycisku nadawania*

3. Sygnał PTT można uruchomić dla aktualnego okna radiotelefonu poprzez naciśnięcie przycisku spacji, jeśli zaznaczymy tę funkcję jako aktywną w konfiguracji serwera, zakładka

PTT, opcji "Używaj klawisza spacji (SPACE) jako globalnego PTT".

W zakładce "Interface użytkownika" możemy zmienić nazwy wyświetlanych przycisków funkcyjnych radiotelefonu P1, P2, P3 i P4 dla radiotelefonów Motorola oraz skonfigurować układ przycisków funkcyjnych dla radiotelefonu Ericsson Orion.

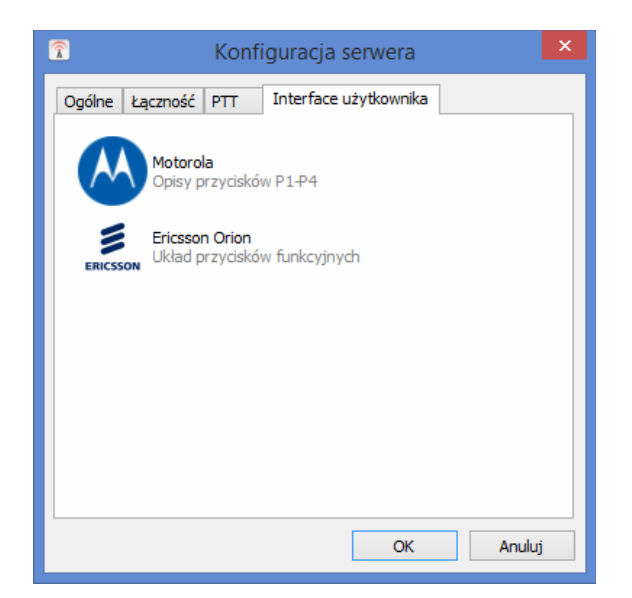

*Rys. 9. Okno konfiguracji serwera – Interface użytkownika*

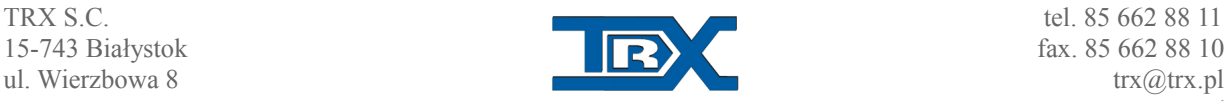

#### **4.4. Logowanie do serwera poprzez konto administratora**

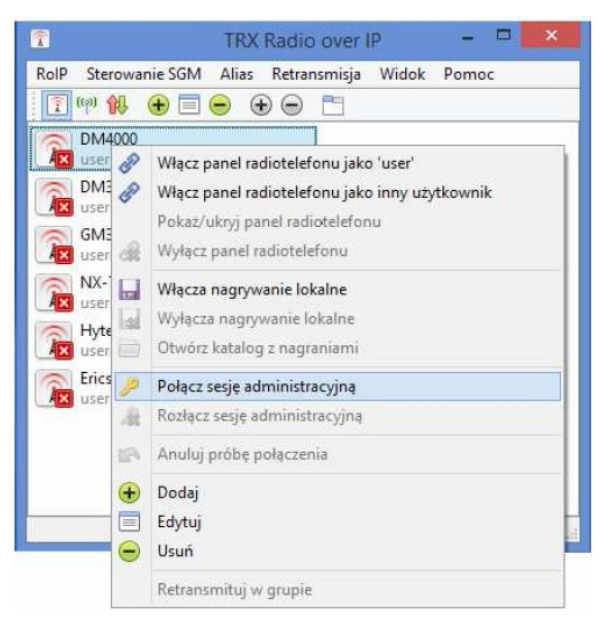

*Rys. 10. Połącz sesję administyracyjną*

Konfigurację serwera SGM5ES można włączyć poprzez naciśnięcie prawym przyciskiem myszy na interesujący nas serwer radiotelefonu, następnie wybieramy "Połącz sesję administracyjną" wpisując hasło xxx (domyślne hasło) lub "Połącz jako inny użytkownik" wpisując login admin i hasło xxx (domyślnie).

#### **4.5. Ustawienia serwera**

Pojawi się okienko ustawień serwera, do którego należy wpisać nowe dane konfiguracyjne.

Pierwsza zakładka "Info" wyświetla podstawowe informacje o urządzeniu.

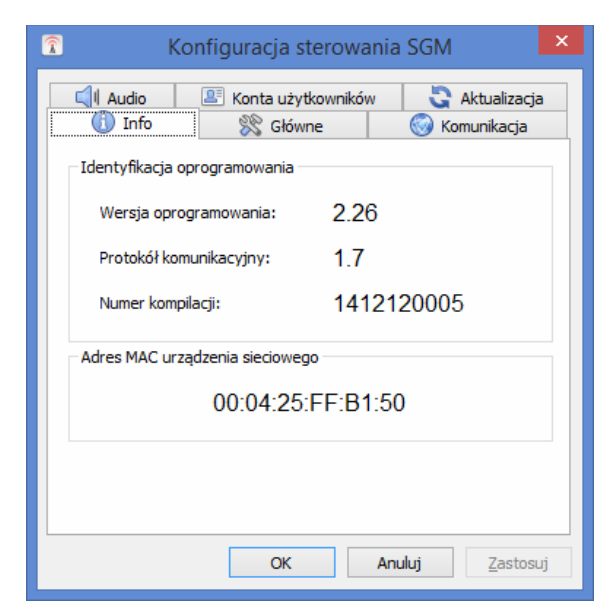

*Rys. 11. Konfiguracja administracyjna SGM5ES - zakładka Info*

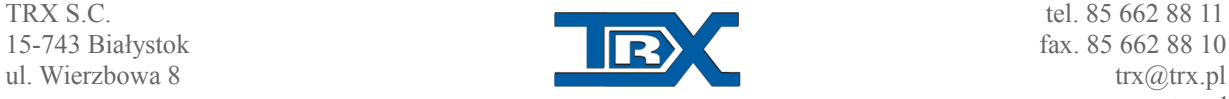

W zakładce "**Główne**" możemy skonfigurować model radiotelefonu zainstalowanego w zdalnym sterowaniu SGM5ES VoIP. Znajduje się tutaj również definicja nazwy radiotelefonu,

wyświetlana na pasku tytułu okna radiotelefonu i podczas identyfikacji nagrań na rejestratorze

rozmów KSRC firmy TRX oraz ustawianie maksymalnego czasu nadawania.

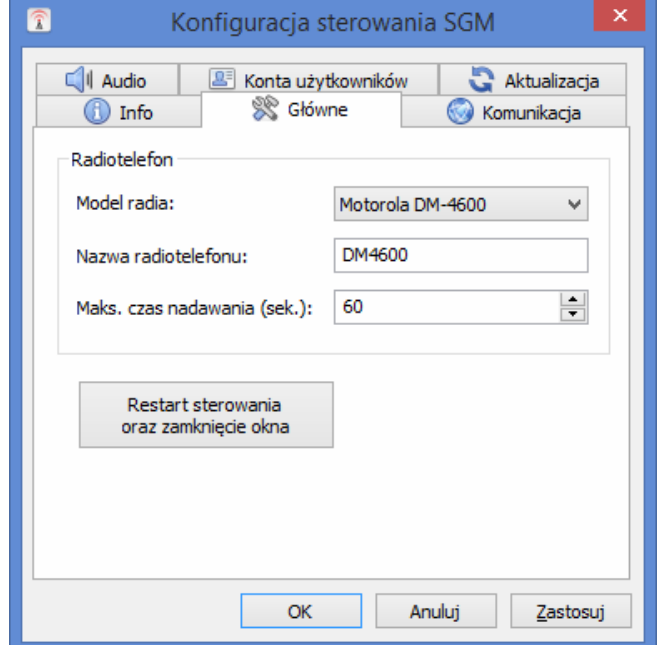

*Rys. 12. Konfiguracja administracyjna SGM5ES – zakładka Główne*

W zakładce "**Komunikacja**" mamy możliwość konfiguracji adres IP, maski sieci, bramy domyślnej, portu połączenia TCP (domyślnie 5555), maksymalnej liczby połączeń TCP z urządzeniem oraz portu połączenia UDP (domyślnie 8000). Port połączenie TCP 5556 jest portem dla połączeń szyfrowanych z wykorzystaniem protokołu SSL i jest on niekonfigurowany.

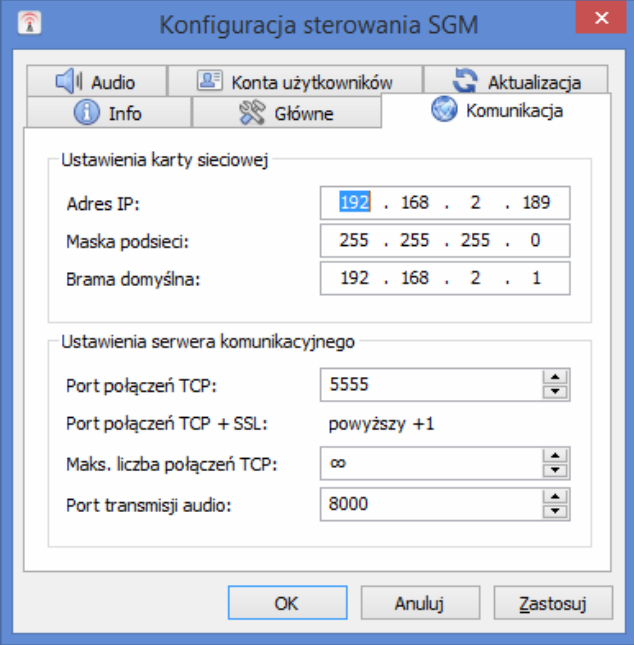

*Rys. 13. Konfiguracja administracyjna SGM5ES – zakładka Komunikacja*

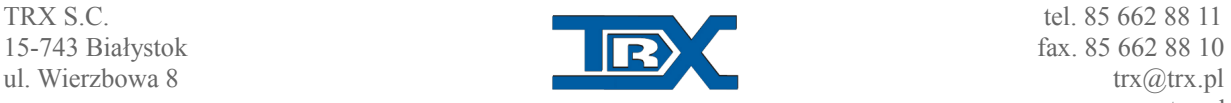

W zakładce "Audio" możemy ustawić parametry strumienia oraz poziomy audio. Kodek audio GSM stosuje się dla małej przepustowości, A-Law dla dużej, natomiast kodek Speex oferuje największą kompresję, kosztem słyszalnego pogorszenia jakości. Rozmiar bufora pakietów zalecany jest ustawienie na 6 pakietów.

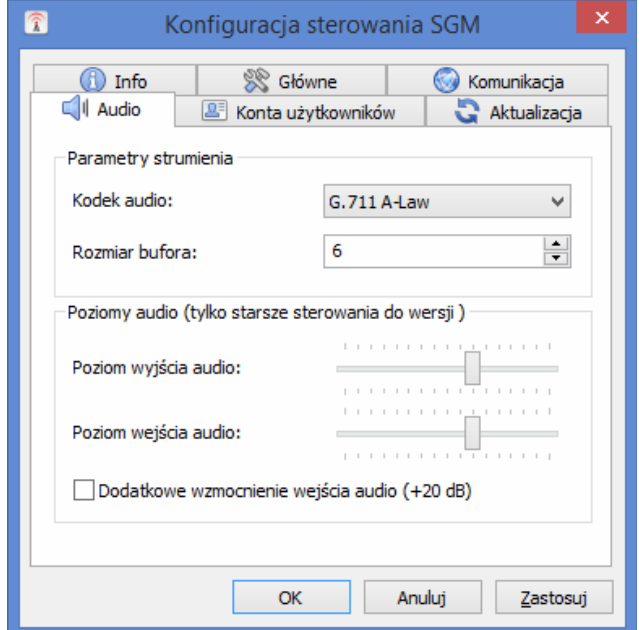

*Rys. 14. Konfiguracja administracyjna SGM5ES – zakładka Audio*

W kolejnej zakładce "Konta użytkowników" możemy administrować kontami użytkowników naciskając prawym przyciskiem myszy.

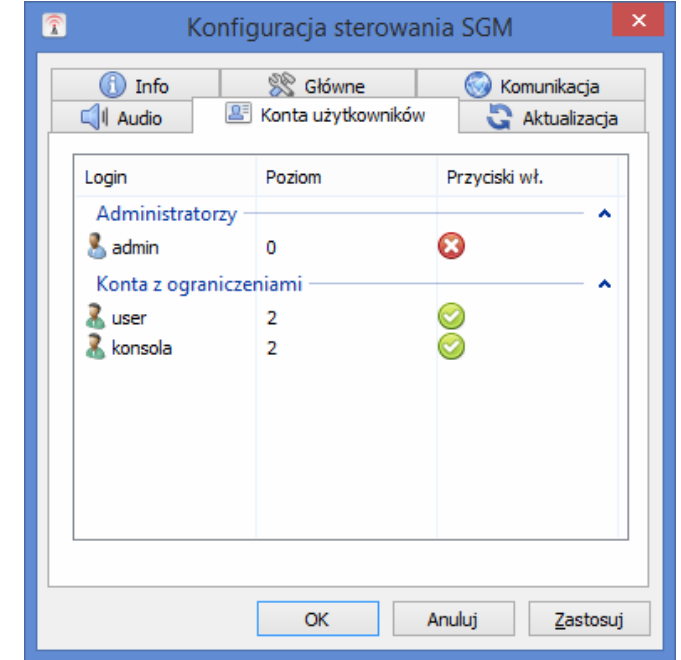

*Rys. 15. Konfiguracja administracyjna SGM5ES – zakładka Konta użytkowników*

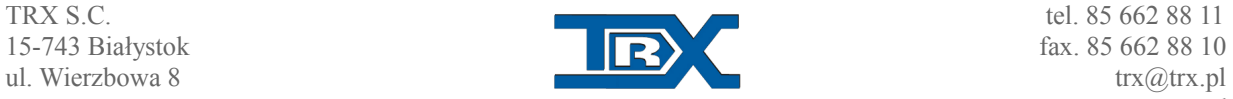

**15-743 Białystok fax. 85 662 88 10** [www.trx.pl](http://www.trx.pl/)

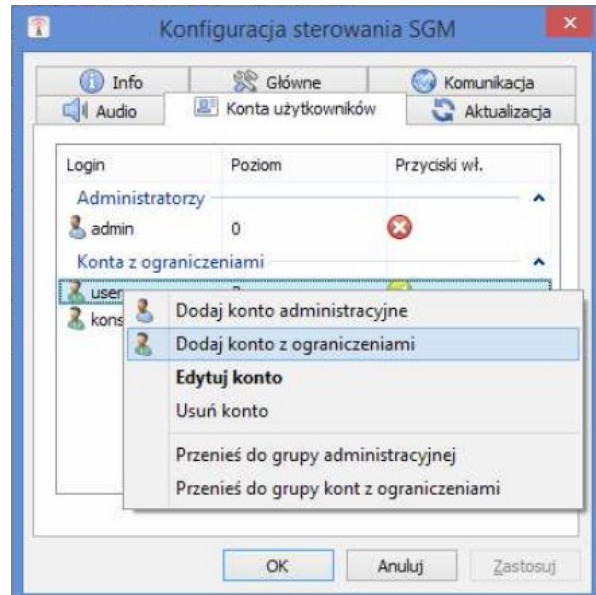

*Rys. 16. Konfiguracja administracyjna SGM5ES – zakładka Konta użytkowników*

Dodając konto użytkownika wyświetli się okno przedstawione na rysunku poniżej.

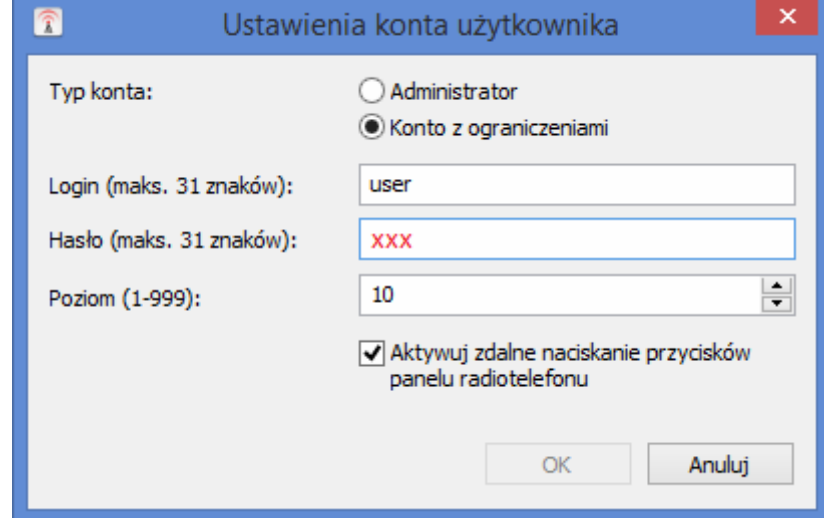

*Rys. 17. Konfiguracja administracyjna SGM5ES – okno Ustawienia konta użytkownika*

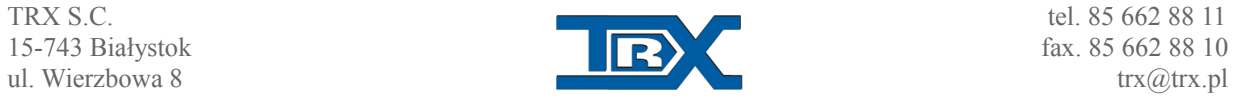

Musimy wpisać login, hasło, określić poziom priorytetów dla użytkownika (im większa liczba tym mniejsze uprawnienia) oraz określić prawo do zdalnego naciskania przycisków w panelu radiotelefonu.

#### **Uwagi:**

Każdy użytkownik powinien mieć własne odrębne konto.

Praca kilku użytkowników na tym samym koncie spowoduje nieprawidłowości w rozstrzyganiu konfliktów dotyczących nadawania oraz odbioru. Użytkownik o wyższym poziomie uprawnień, (czyli ustawionym niskim poziomie w konfiguracji) ma prawo przerwać nadawanie użytkownika o niższym poziomie uprawnień.

Użytkownik, którego nadawanie zostało przerwane, usłyszy krótki sygnał dźwiękowy. Także zakończenie nadawania z powodu przekroczenia maksymalnego czasu nadawania będzie sygnalizowane przez krótki sygnał dźwiękowy.

Sygnał ten można wyłączyć lub zmienić w Panelu Sterowania w ustawieniach "Dźwięku". W

zakładce Dźwięki wybrać z listy zdarzeń programu zdarzenie "Wykrzyknik". Dźwięk tego zdarzenia można wybrać z listy rozwijanej "Dźwięki" lub podać nazwę pliku audio (przycisk "Przeglądaj"). Dźwięk ten można też wyłączyć, wybierając z listy rozwijanej "Dźwięki" opcję "brak".

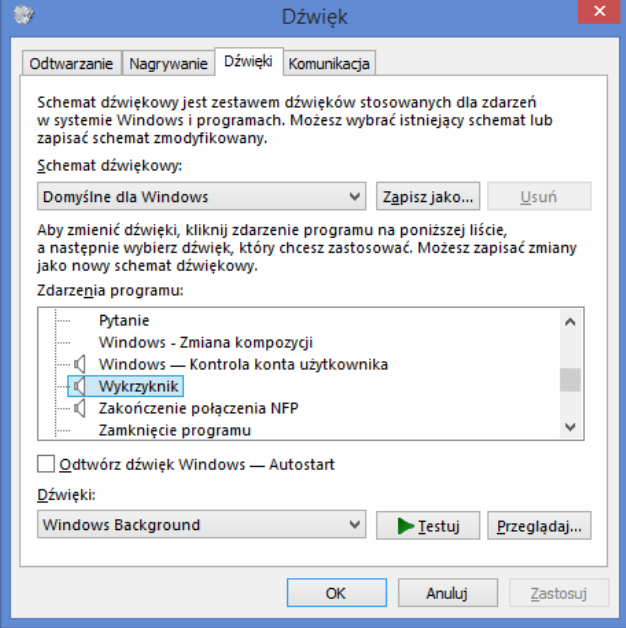

*Rys. 18. Dźwięk*

*Po wybraniu dźwięku kliknij Ok lub Zastosuj, aby zatwierdzić zmiany.*

Aktualizacja oprogramowania serwera SGM5ES udostępniona jest w zakładce "Aktualizacja" poprzez wybór pliku oraz zatwierdzenie operacji.

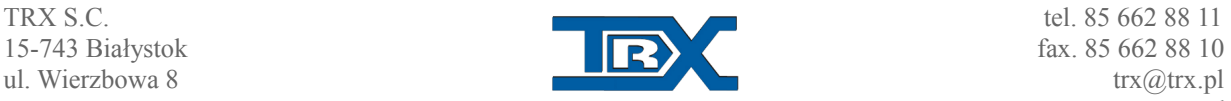

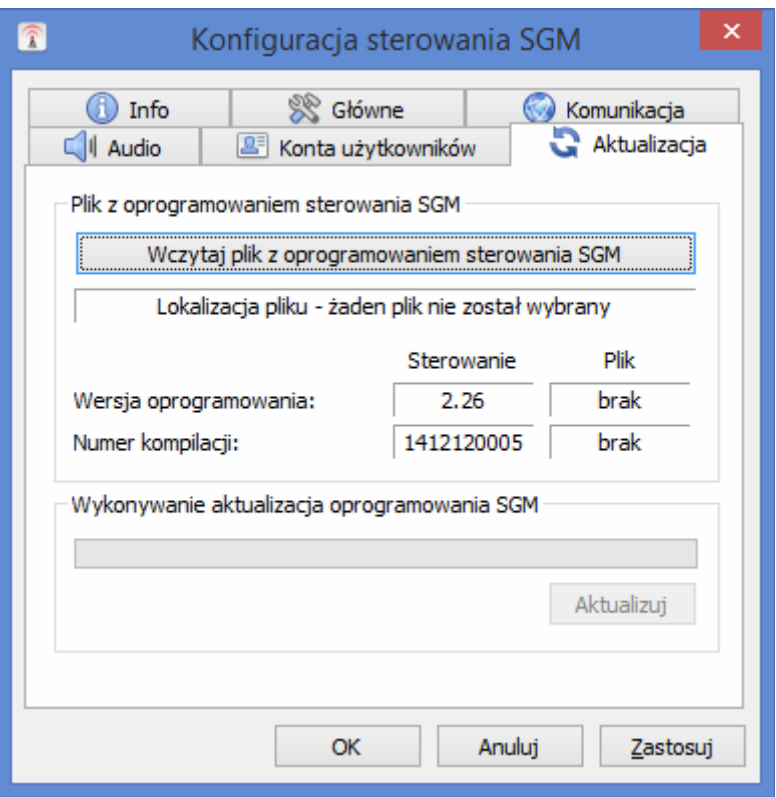

*Rys. 19. Aktualizacja*

Po skonfigurowaniu wszystkich ustawień serwera kliknij OK. Serwer zostanie zresetowany, będzie dostępny po minucie.

#### **Uwagi:**

Nie wolno wyłączać sterowania SGM5ES w trakcie aktualizacji!

Plik z aktualizacją można uzyskać poprzez skontaktowanie się z naszą firmą (kontakt na pierwszej stronie).

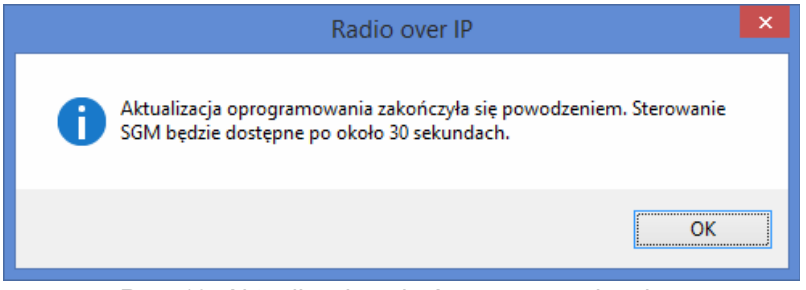

*Rys. 19. Aktualizacja zakończona powodzeniem*

*Po zakończeniu aktualizacji na ekranie pojawi się powyższe okienko, a głośnik sterowania* SGM5ES wyemituje krótki sygnał dźwiękowy.

Są dwa rodzaje plików z aktualizacją (całkowita wymiana oprogramowania lub tylko aktualizacja istniejącego oprogramowania).

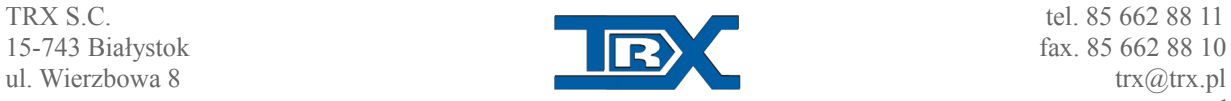

W pierwszym z tych przypadków zajdzie konieczność ponownego wprowadzenia nowego adresu IP serwera sterowania SGM5ESi typu radiotelefonu oraz ponownego dodania *użytkowników.*

#### **Przywrócenie domyślnych ustawień zdalnego sterowania SGM5ES można wymusić ręcznie.**

*W tym celu wciśnij i trzymaj przycisk znajdujący się obok gniazdka RJ-45 interfejsu* sieciowego Ethernet. Gdy usłyszysz potrójne "piknięcie dźwiękowe" (ok. 30s). Wówczas serwer SGM5ES zostanie zrestartowany, przyjmie domyślne ustawienia oraz będzie dostępny (za kilka sekund, gdy dioda STATUS zacznie migać).

Następnie należy zalogować się jako użytkownik admin (hasło xxx; IP 172.16.0.189) oraz odpowiednio skonfigurować zdalne sterowanie SGM5ES.

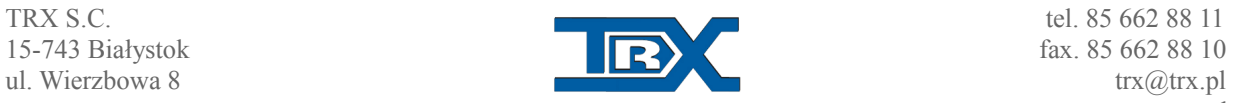

# **5. Obsługa**

## **5.1. Obsługa w programie TRX RoIP – na przykładzie sterowania radiotelefonem Kenwood NX700**

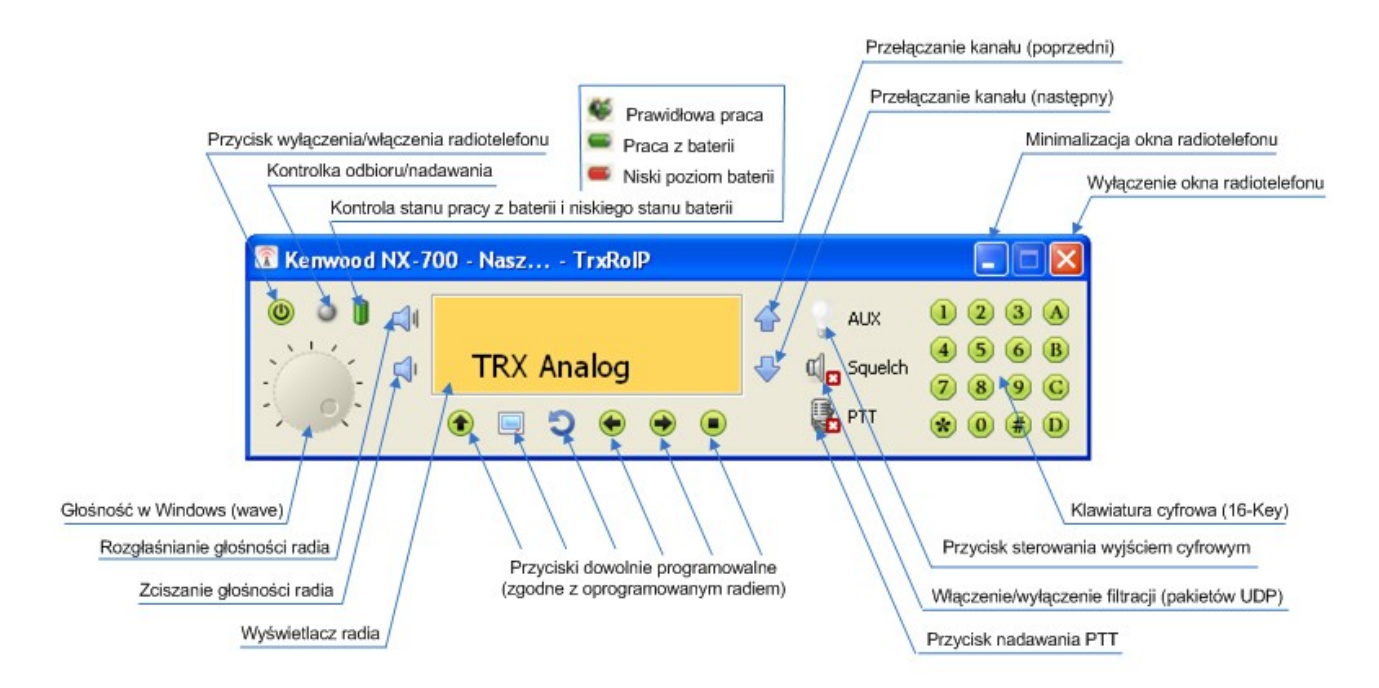

Pełną kontrolę nad radiotelefonem zapewnia interface użytkownika widoczny na grafice powyżej.

Uruchomienie nadawania ( PTT ) odbywa się poprzez wciśnięcie przycisku opisanego jako PTT.

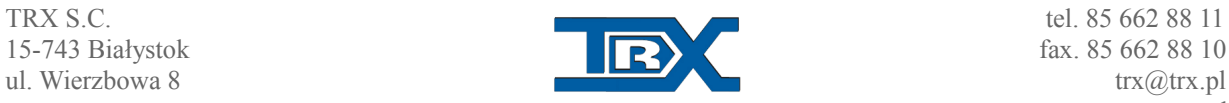

## **5.2. Obsługa w Konsoli Dyspozytorskiej TRX – na przykładzie sterowania radiotelefonem Kenwood NX700**

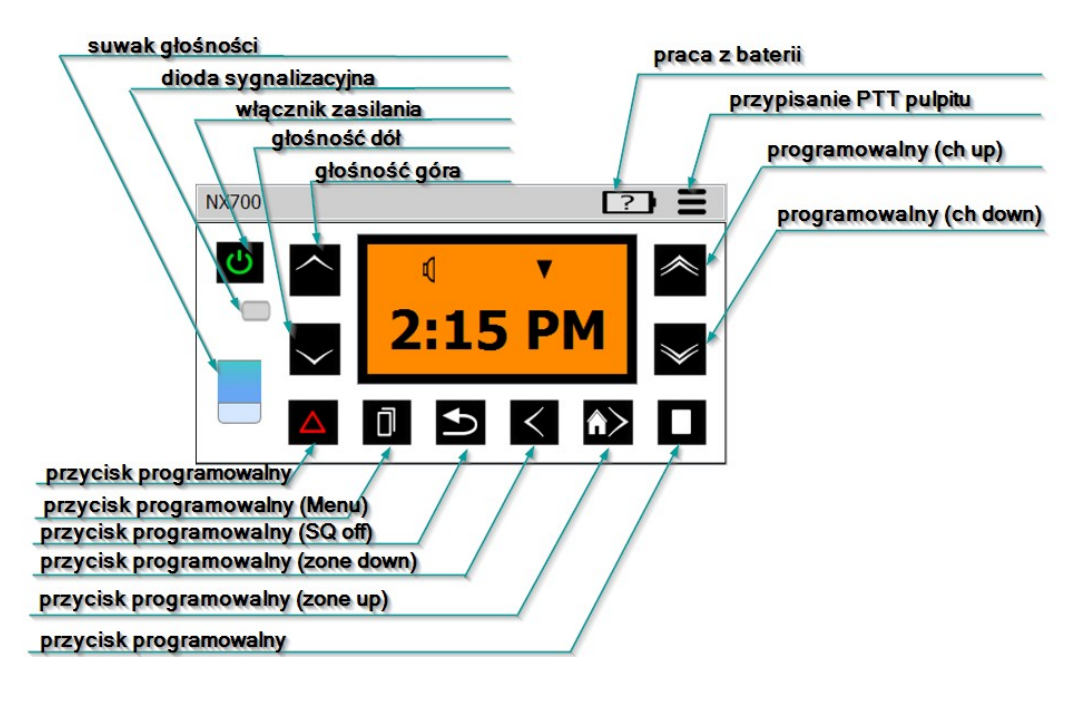

Pełną kontrolę nad radiotelefonem zapewnia interface użytkownika widoczny na grafice powyżej.

Uruchomienie nadawania ( PTT ) odbywa się poprzez naciśnięcie na wizualizację ekranu radiotelefonu.

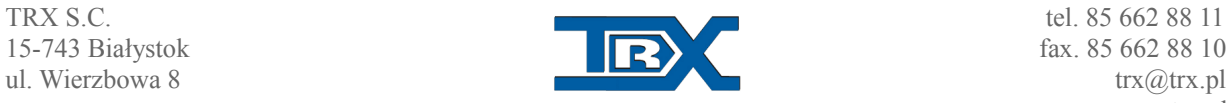